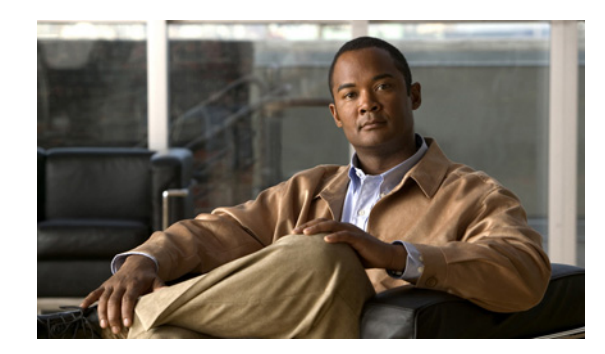

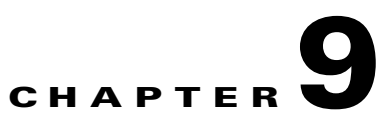

# **InfiniBand Performance Management Tasks**

These topics describe the InfiniBand menu tasks for Element Manager that relate to performance management:

- **•** [Using the InfiniBand Menu, page 9-1](#page-0-0)
- **•** [Enabling and Disabling InfiniBand Port Performance Management, page 9-2](#page-1-0)
- **•** [Enabling and Managing Port Monitoring, page 9-2](#page-1-1)
- **•** [Resetting Counters, page 9-4](#page-3-0)
- [Monitoring Connections, page 9-6](#page-5-0)
- **•** [Viewing InfiniBand Port Counters, page 9-12](#page-11-0)

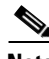

**Note** See Appendix A, "InfiniBand Concepts" to familiarize yourself with the InfiniBand technology. For hardware-specific information, consult the relevant hardware documentation.

# <span id="page-0-0"></span>**Using the InfiniBand Menu**

The InfiniBand menu has two choices for performing InfiniBand performance management tasks:

- **•** Performance Management
- **•** Performance Management (tabular format)

This section describes how to use the Performance Management menu option. Most of the tasks can also be performed by choosing the Performance Management (tabular format) menu option, which presents information and configurable options in tables, but is a less user-friendly way to perform your InfiniBand performance management tasks.

# <span id="page-1-0"></span>**Enabling and Disabling InfiniBand Port Performance Management**

Use performance management to view InfiniBand port counters, test connectivity between InfiniBand ports, and monitor InfiniBand ports for errors.

These topics describe how to enable and disable InfiniBand port performance management:

- **•** [Enabling Performance Management, page 9-2](#page-1-2)
- **•** [Disabling Performance Management, page 9-2](#page-1-3)

#### <span id="page-1-2"></span>**Enabling Performance Management**

To enable InfiniBand-port performance management, follow these steps:

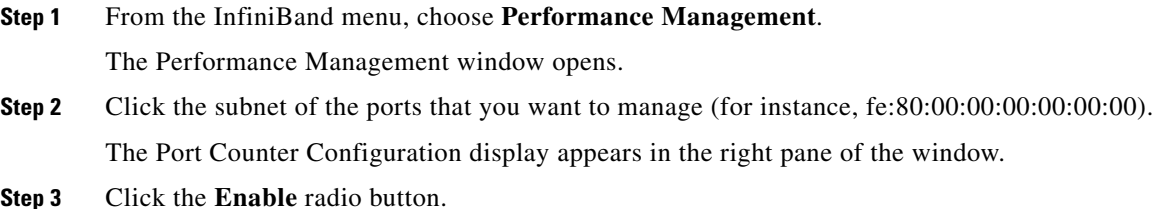

#### <span id="page-1-3"></span>**Disabling Performance Management**

To disable performance management, follow these steps:

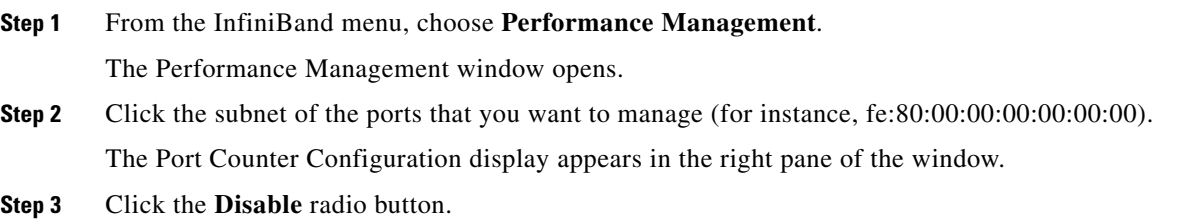

# <span id="page-1-1"></span>**Enabling and Managing Port Monitoring**

These topics describe how to enable and manage port monitoring:

- **•** [Enabling Port Monitoring, page 9-3](#page-2-0)
- **•** [Configuring Port Monitoring, page 9-3](#page-2-1)
- **•** [Configuring Port Monitoring Thresholds, page 9-3](#page-2-2)
- **•** [Viewing Port Monitoring Errors, page 9-4](#page-3-1)

# <span id="page-2-0"></span>**Enabling Port Monitoring**

To enable port monitoring, follow these steps:

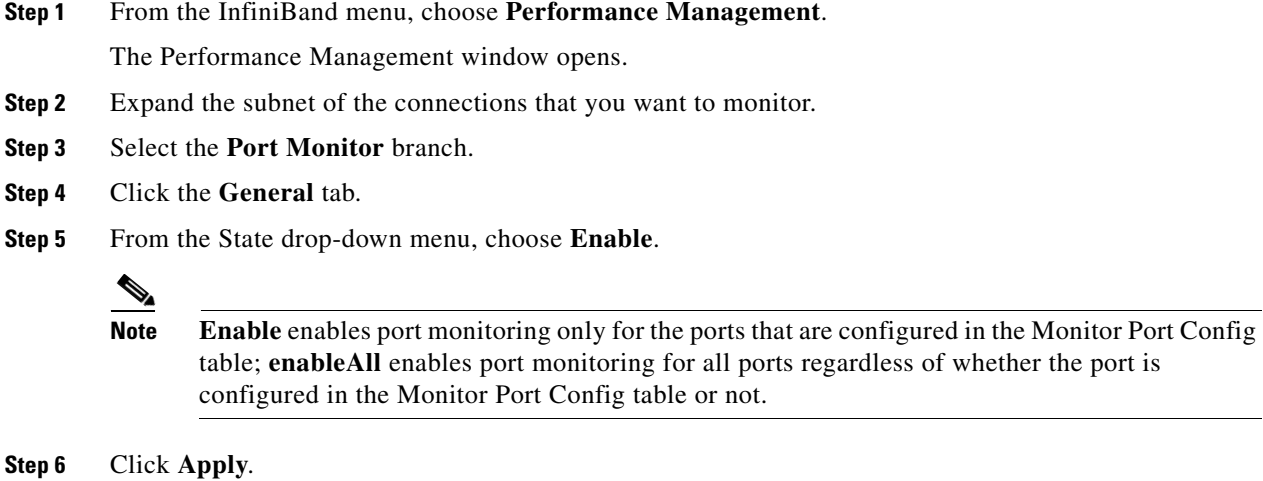

## <span id="page-2-1"></span>**Configuring Port Monitoring**

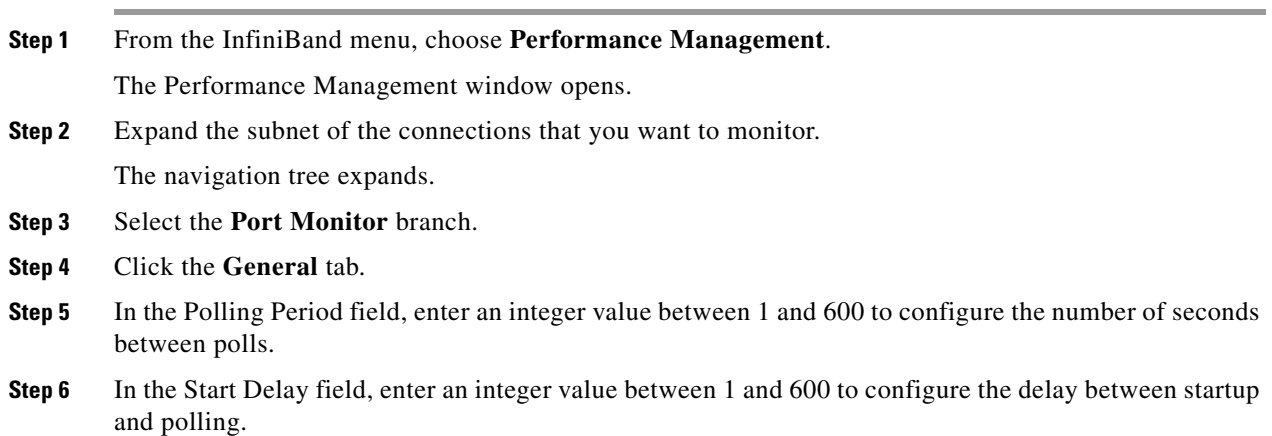

### <span id="page-2-2"></span>**Configuring Port Monitoring Thresholds**

To configure port monitoring thresholds, follow these steps:

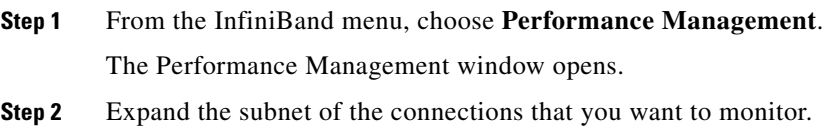

The navigation tree expands.

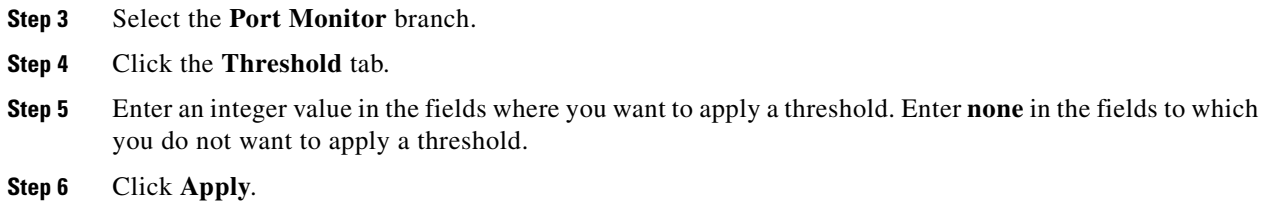

## <span id="page-3-1"></span>**Viewing Port Monitoring Errors**

To view port monitoring errors, follow these steps:

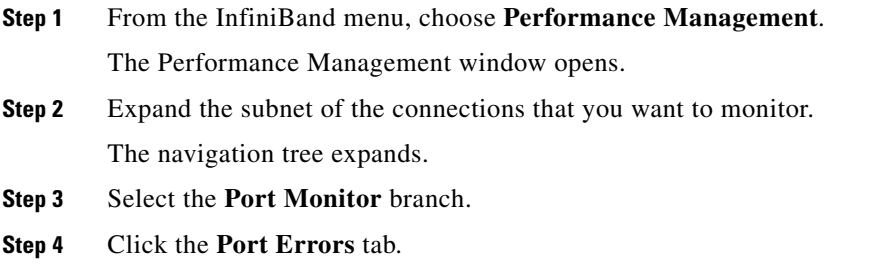

**Step 5** Port errors are displayed.

# <span id="page-3-0"></span>**Resetting Counters**

You can reset counters for the following:

- **•** [Resetting Counters on a Hop, page 9-4](#page-3-2)
- **•** [Resetting Counters on All Ports on a Node, page 9-5](#page-4-0)
- **•** [Resetting Counters on All Ports in a Connection, page 9-5](#page-4-1)
- **•** [Resetting All Counters in a Subnet, page 9-5](#page-4-2)

#### <span id="page-3-2"></span>**Resetting Counters on a Hop**

To reset counters on a hop, follow these steps:

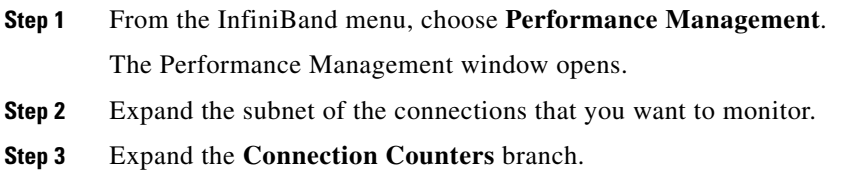

- **Step 4** Expand the connection that includes the hop that you want to clear.
- **Step 5** Right-click the hop with counters you want to clear, and choose **Clear counters on this Hop**.

#### <span id="page-4-0"></span>**Resetting Counters on All Ports on a Node**

To reset counters on all ports of a node, follow these steps:

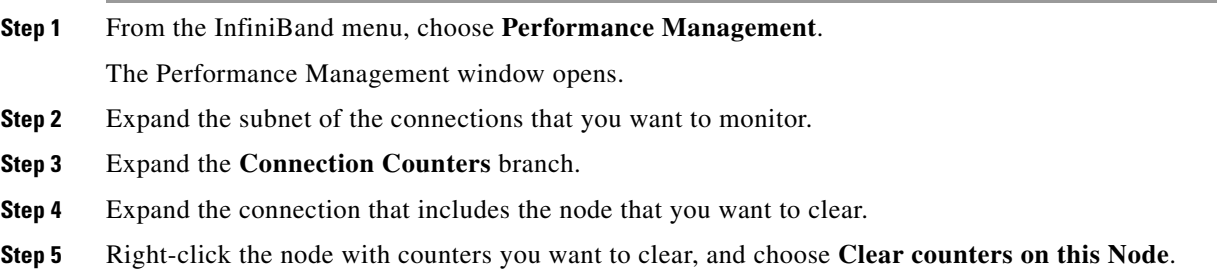

## <span id="page-4-1"></span>**Resetting Counters on All Ports in a Connection**

To reset counters on all ports in a connection, follow these steps:

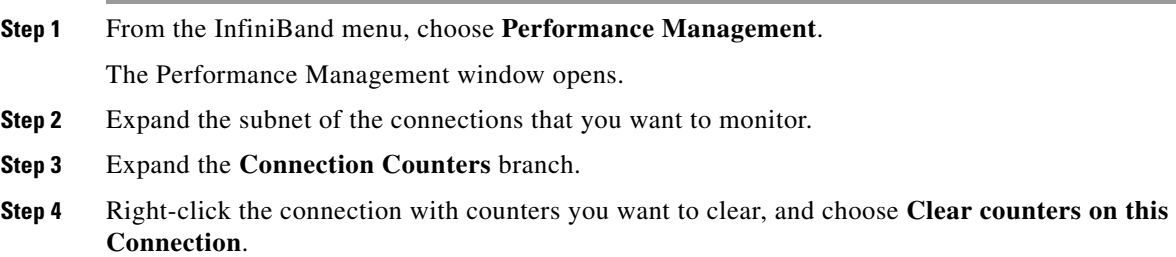

#### <span id="page-4-2"></span>**Resetting All Counters in a Subnet**

To reset all counters in a subnet, follow these steps:

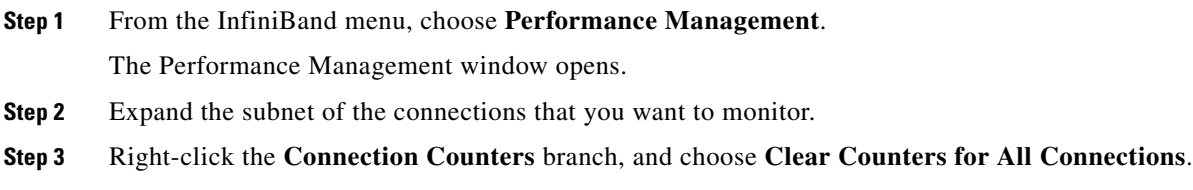

# <span id="page-5-0"></span>**Monitoring Connections**

To monitor connections, you complete tasks such as:

- **•** [Creating a Connection to Monitor, page 9-6](#page-5-1)
- **•** [Viewing Monitored Connections, page 9-7](#page-6-0)
- **•** [Viewing Connection Counters, page 9-7](#page-6-1)
- **•** [Viewing Connection Monitor Counters, page 9-8](#page-7-0)
- **•** [Testing Connections, page 9-9](#page-8-0)
- **•** [Viewing Port Counters of Connections, page 9-9](#page-8-1)

### <span id="page-5-1"></span>**Creating a Connection to Monitor**

To create a connection to monitor, follow these steps:

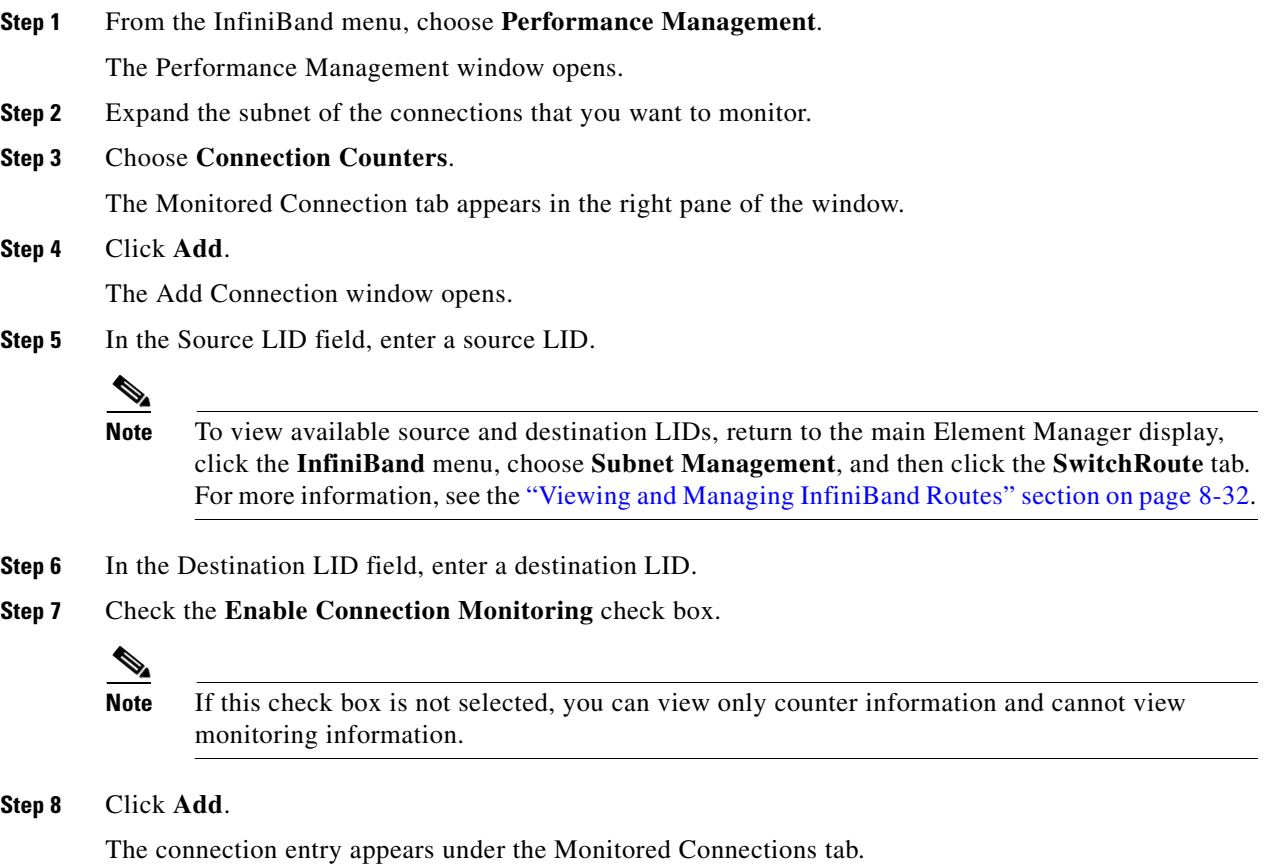

 $\mathbf I$ 

#### <span id="page-6-0"></span>**Viewing Monitored Connections**

These instructions assume that you have already defined connections to monitor. To view monitored connections, follow these steps:

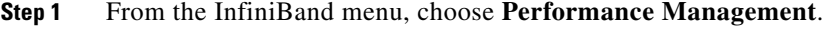

The Performance Management window opens.

**Step 2** Expand the subnet of the connections that you want to monitor.

The navigation tree expands.

<span id="page-6-2"></span>**Step 3** Select the **Connection Counters** branch.

The Monitored Connection tab appears in the right pane of the window. [Table 9-1](#page-6-2) describes the fields in this pane.

| <b>Field</b>         | <b>Description</b>                                                                                                    |  |
|----------------------|----------------------------------------------------------------------------------------------------|--|
| <b>Subnet Prefix</b> | Subnet prefix of the monitored connection.                                                                                                    |  |
| Source LID           | 16-bit source Local ID of the connection.                                                                                                    |  |
| Destination LID      | 16-bit destination Local ID of the connection.                                                                                                    |  |
| Error Status         | Displays unknown, exceeded, or notExceeded to indicate if the error value has<br>exceeded the threshold that you configured. To configure thresholds, see the<br>"Configuring Port Monitoring Thresholds" section on page 9-3.        |  |
| <b>Util Status</b>   | Displays unknown, exceeded, or not Exceeded to indicate if the utilization value has<br>exceeded the threshold that you configured. To configure thresholds, see the<br>"Configuring Port Monitoring Thresholds" section on page 9-3. |  |

*Table 9-1 Monitored Connections Field Descriptions Pane*

#### <span id="page-6-1"></span>**Viewing Connection Counters**

Each hop in the display is a port on a node. When connections move through nodes, they enter the node in one hop (GUID A, port a), and exit in another hop (GUID A, port b). Though the GUIDs of subsequent hops may match, the ports do not match. To view connection counters, follow these steps:

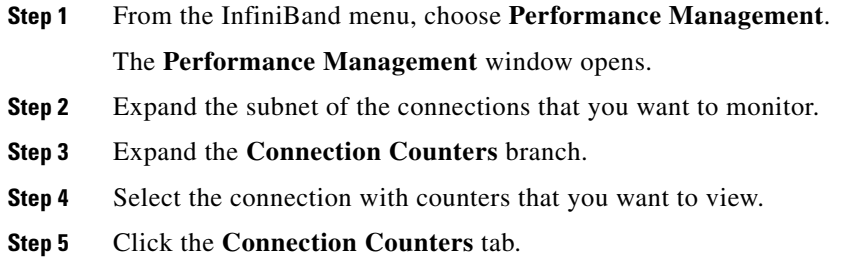

[Table 9-2](#page-7-1) describes the fields in the display.

| <b>Field</b>                           | <b>Description</b>                                                               |
|----------------------------------------|----------------------------------------------------------------------------------|
| <b>Subnet Prefix</b>                   | Subnet prefix of the subnet on which each hop resides.                           |
| Node Guid                              | Global unique ID of the node (switch chip, HCA, or TCA) of the<br>next-hop port. |
| Port Number                            | Port number (on the appropriate node) of the hop.                                |
| Chassis Guid                           | Global Unique ID (GUID) of the chassis.                                          |
| Slot Number                            | Slot of the port.                                                                |
| <b>Ext Port Number</b>                 | External port number of the port.                                                |
| Data Is Valid                          | Displays true or false.                                                          |
| Symbol Errors                          | Number of symbol errors on the port.                                             |
| <b>Link Recovery Errors</b>            | Number of link recovery errors on the port.                                      |
| <b>Link Downs</b>                      | Number of link-down errors on the port.                                          |
| <b>Received Errors</b>                 | Number of received errors that the port experienced.                             |
| Received Remote Physical Errors        | Number of physical errors that the port experienced.                             |
| Received Switch Relay Errors           | Number of switch relay errors that the port experienced.                         |
| <b>Transmitted Discards</b>            | Number of transmitted discards that occurred on the port.                        |
| <b>Transmitted Constraint Errors</b>   | Number of Transmitted Constraint errors that the port<br>experienced.            |
| <b>Received Constraint Errors</b>      | Number of Received Constraint errors that the port experienced.                  |
| Local Link Integrity Errors            | Number of logical link integrity errors on the port.                             |
| <b>Excessive Buffer Overrun Errors</b> | Number of excessive buffer overrun errors on the port.                           |
| VL15 Dropped                           | Number of VL15 drops on the port.                                                |
| <b>Transmitted Data</b>                | Volume of transmitted data on the port.                                          |
| <b>Received Data</b>                   | Volume of received data on the port.                                             |
| <b>Transmitted Packets</b>             | Volume of transmitted packets on the port.                                       |
| <b>Received Packets</b>                | Volume of received packets on the port.                                          |

<span id="page-7-1"></span>*Table 9-2 Connection Counters Field Descriptions*

## <span id="page-7-0"></span>**Viewing Connection Monitor Counters**

To view connection monitor counters, follow these steps:

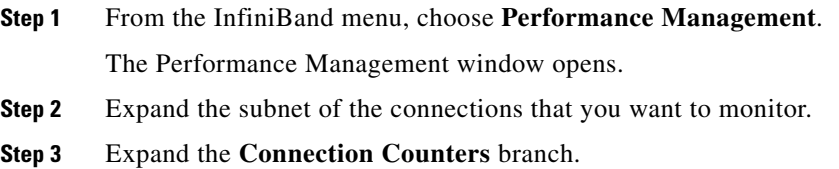

**Step 4** Select the connection with counters that you want to view.

<span id="page-8-2"></span>**Step 5** Click the **Connection Monitor Counters** tab. [Table 9-3](#page-8-2) describes the fields in the tab.

| <b>Field</b>    | <b>Description</b>                                       |
|-----------------|----------------------------------------------------------|
| Node Guid       | Global unique ID of the InfiniBand node of the hop port. |
| Port Number     | Port number of the hop.                                  |
| Chassis Guid    | GUID of the chassis that includes the connection.        |
| Slot Number     | Slot number of the port $(s)$ in the connection.         |
| Ext Port Number | External port number of the connection port.             |
| Error Type      | Type of error that occurred.                             |

*Table 9-3 Connection Monitor Counters Field Descriptions*

## <span id="page-8-0"></span>**Testing Connections**

To test connections, follow these steps:

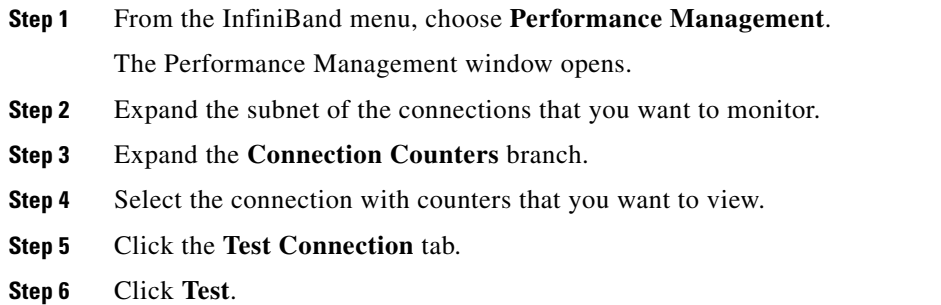

### <span id="page-8-1"></span>**Viewing Port Counters of Connections**

To view port counters, follow these steps:

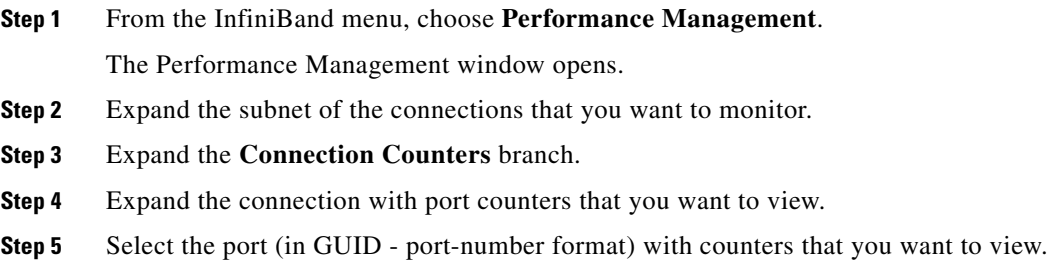

[Table 9-4](#page-9-0) describes the fields in this display.

<span id="page-9-0"></span>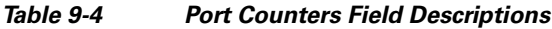

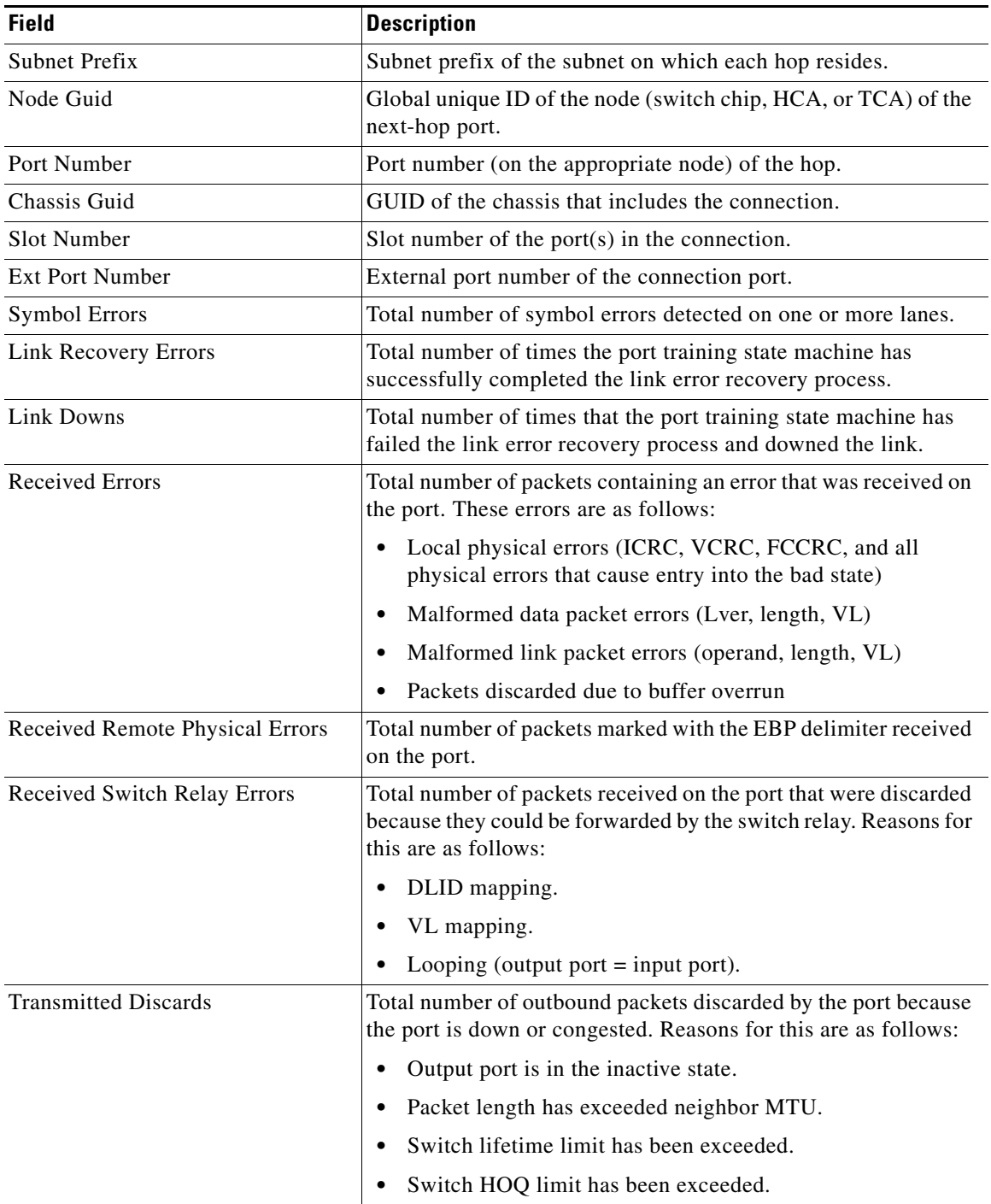

٠

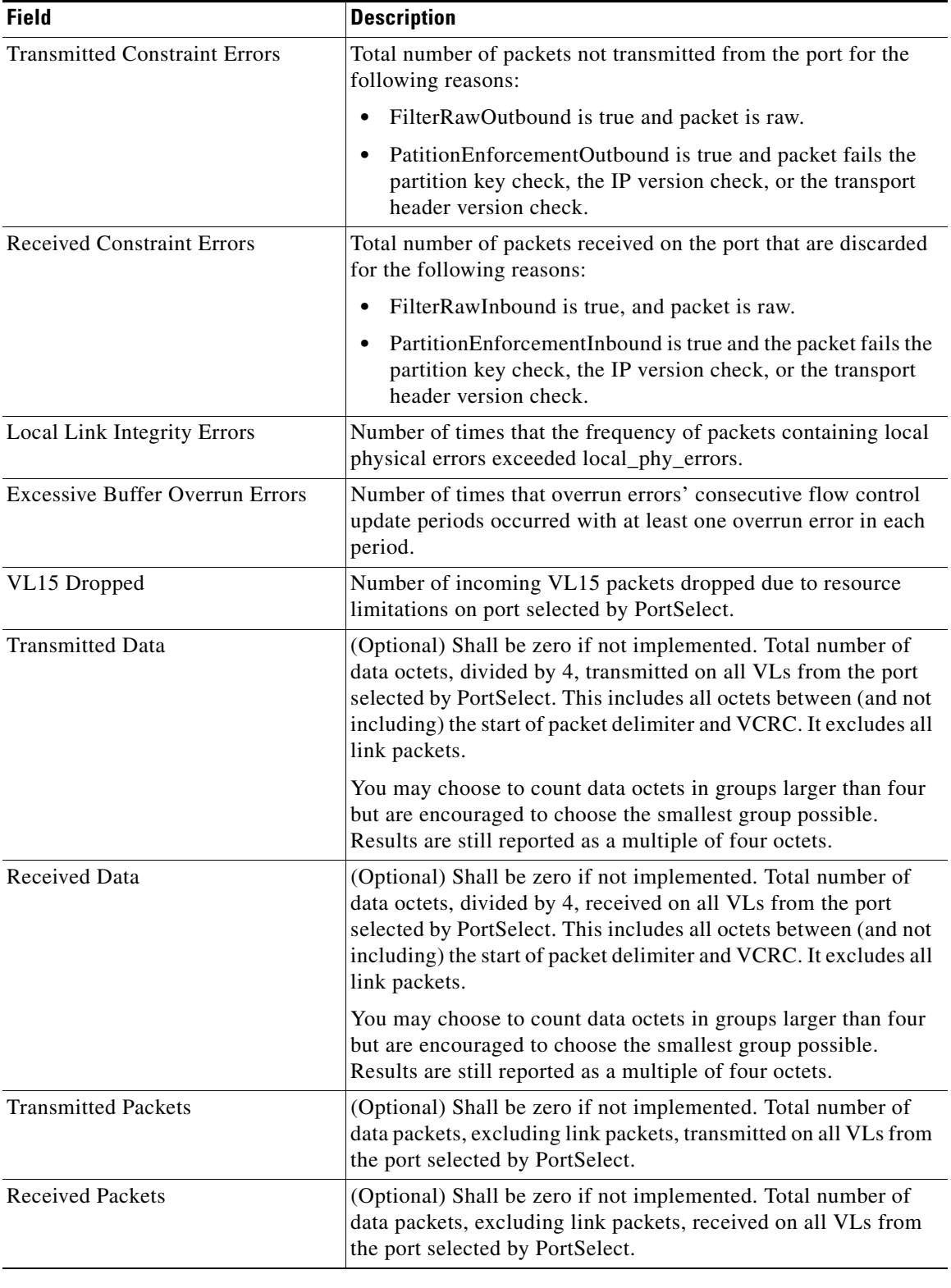

#### *Table 9-4 Port Counters Field Descriptions (continued)*

 $\blacksquare$ 

# <span id="page-11-0"></span>**Viewing InfiniBand Port Counters**

These topics describe how to view InfiniBand port counters:

- [Viewing Port Counters, page 9-12](#page-11-1)
- **•** [Enabling or Disabling Monitoring a Port, page 9-14](#page-13-0)
- **•** [Viewing Cumulative Port Counters, page 9-15](#page-14-0)

#### <span id="page-11-1"></span>**Viewing Port Counters**

To view port counters, follow these steps:

**Step 1** From the InfiniBand menu, choose **Performance Management**.

The Performance Management window opens.

- **Step 2** Expand the subnet of the connections that you want to monitor.
- **Step 3** Expand the **Port Counters** branch.
- **Step 4** View port counters using one of the following methods:
	- **•** Click the GUID with port counters that you want to view; all available port counters appear.
	- **•** Expand the GUID of the node with port counters that you want to view, and then select the port with counters that you want to view.

Counters appear for that individual port. [Table 9-5](#page-11-2) describes the fields in the port counters display.

<span id="page-11-2"></span>*Table 9-5 Port Counters Field Descriptions*

| <b>Field</b>           | <b>Description</b>                                                                                                    |
|------------------------|----------------------------------------------------------------------------------------------------|
| Subnet Prefix          | Subnet prefix of the subnet on which each hop resides.                                                                   |
| Node Guid              | Global unique ID of the node (switch chip, HCA, or TCA) of the<br>next-hop port.                                         |
| Port Number            | Port number (on the appropriate node) of the hop.                                                                        |
| Chassis Guid           | GUID of the chassis that includes the connection.                                                                        |
| Slot Number            | Slot number of the port $(s)$ in the connection.                                                                         |
| <b>Ext Port Number</b> | External port number of the connection port.                                                                             |
| <b>Symbol Errors</b>   | Total number of symbol errors detected on one or more lanes.                                                             |
| Link Recovery Errors   | Total number of times the port training state machine has<br>successfully completed the link error recovery process.     |
| Link Downs             | Total number of times the port training state machine has failed<br>the link error recovery process and downed the link. |

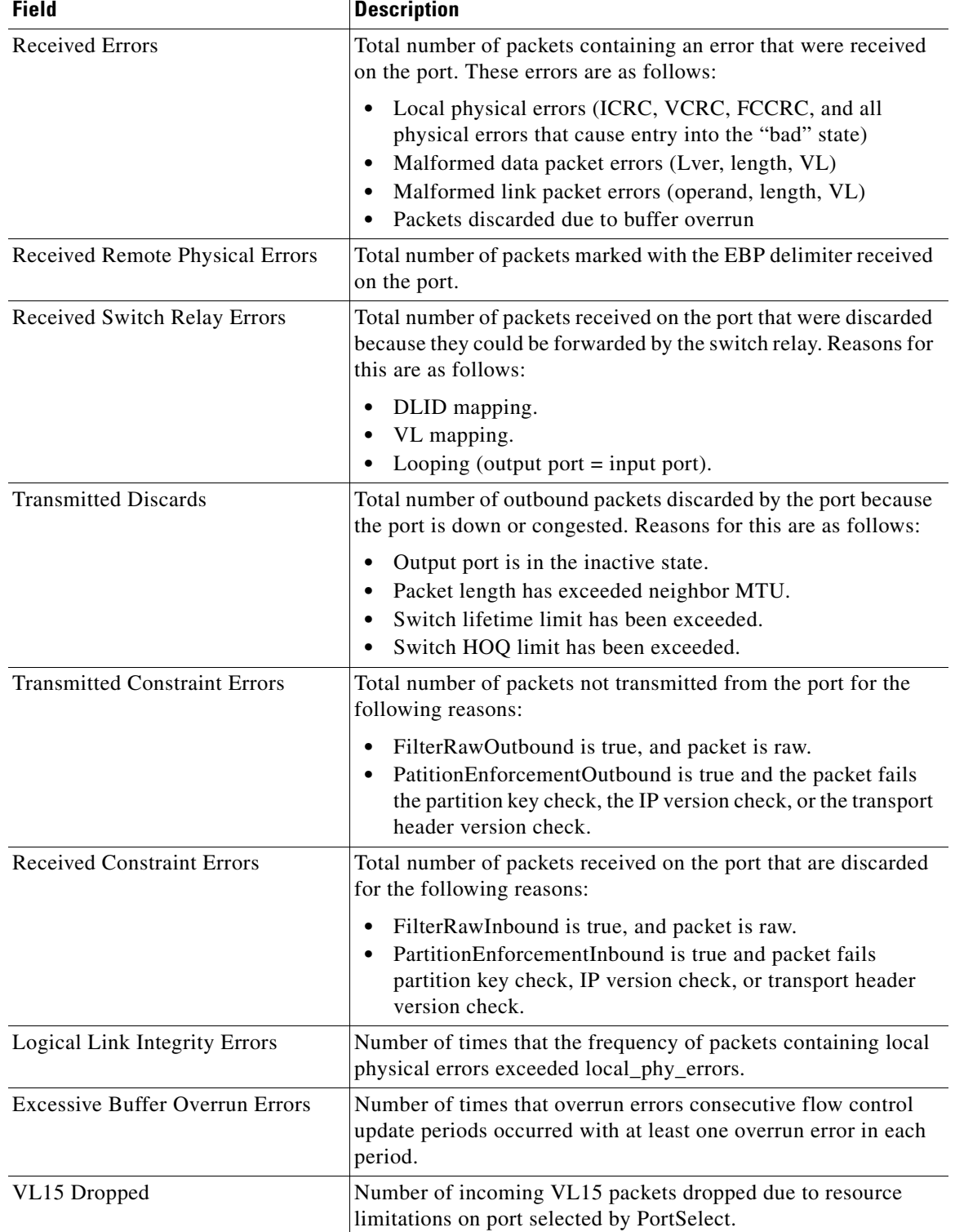

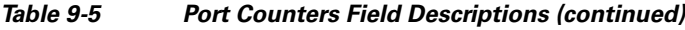

 $\blacksquare$ 

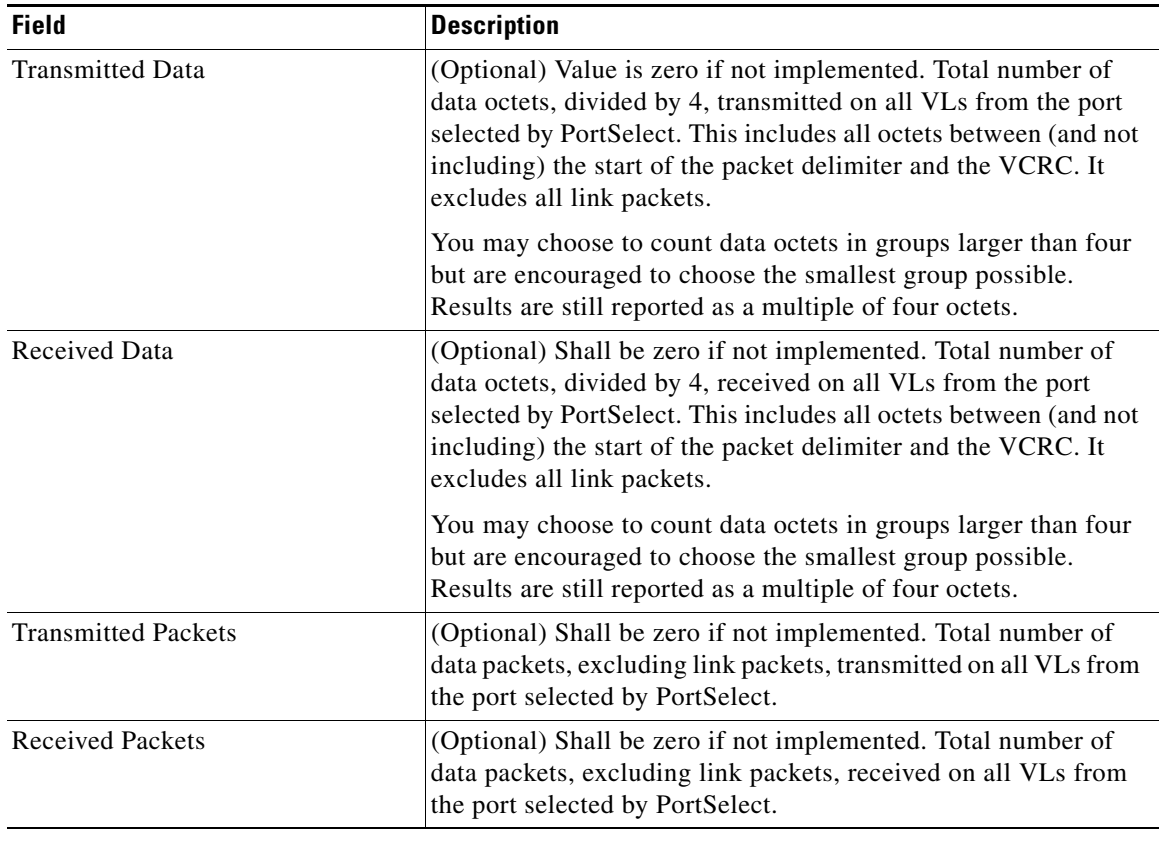

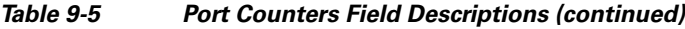

## <span id="page-13-0"></span>**Enabling or Disabling Monitoring a Port**

To enable or disable port monitoring for a specific port, follow these steps:

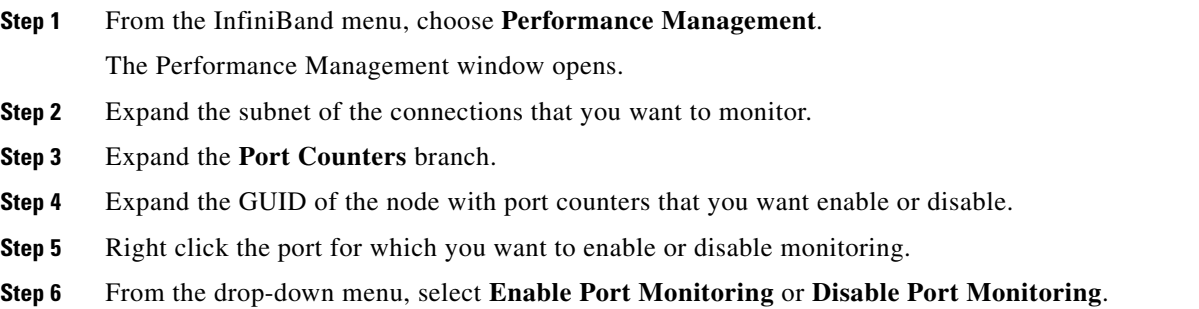

#### **Viewing InfiniBand Port Counters**

## <span id="page-14-0"></span>**Viewing Cumulative Port Counters**

To view cumulative port counters, follow these steps:

**Step 1** From the InfiniBand menu, choose **Performance Management**.

The Performance Management window opens.

- **Step 2** Expand the subnet of the connections that you want to monitor.
- **Step 3** Expand the **Port Counters** branch.
- **Step 4** Expand the node of the port with cumulative counters that you want to view.
- **Step 5** Click the port with navigation counters that you want to view.
- <span id="page-14-1"></span>**Step 6** Click the **Port Cumulative Counters** tab.

[Table 9-6](#page-14-1) describes the fields in the tab.

#### *Table 9-6 Cumulative Port Counters Field Descriptions*

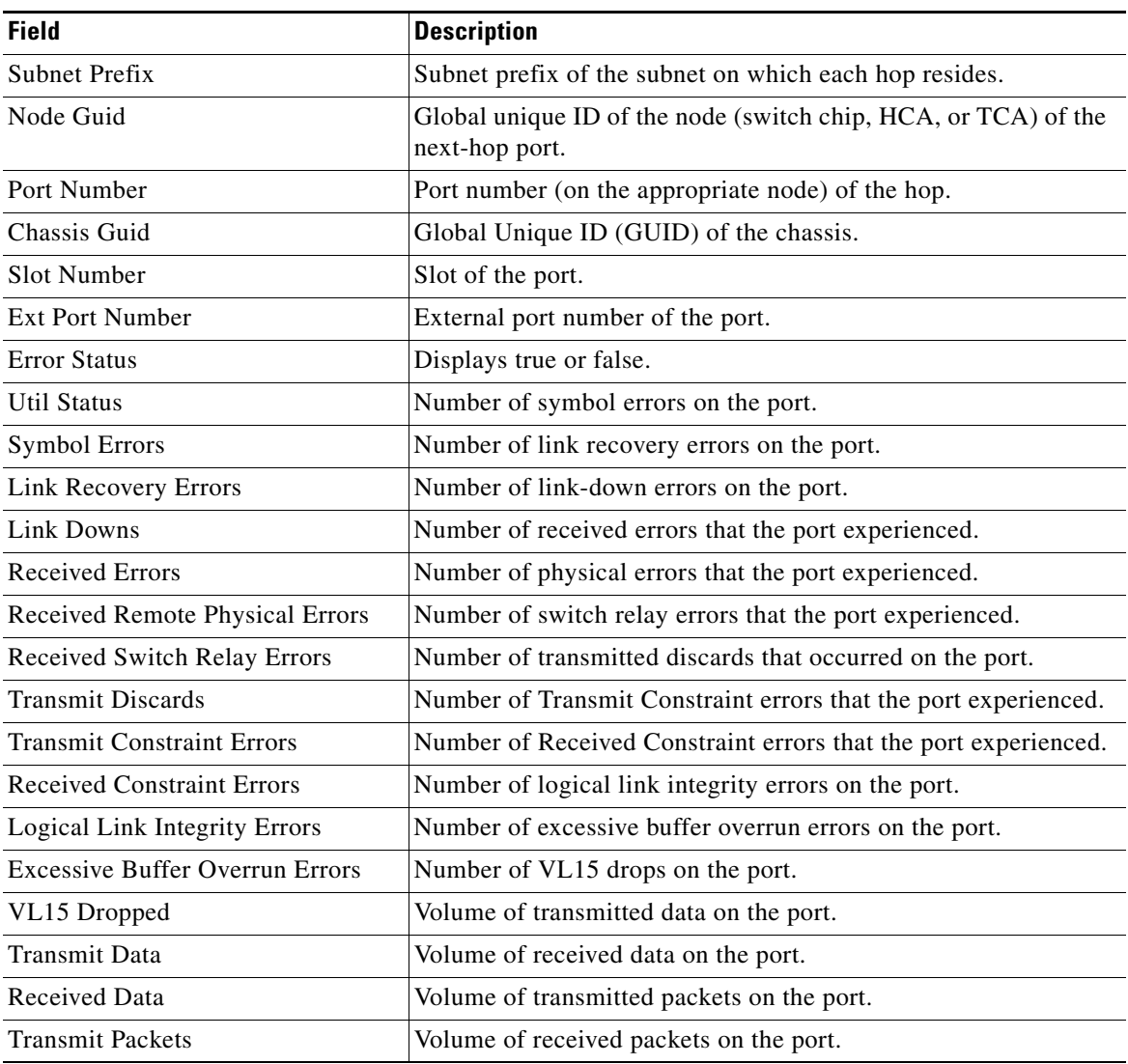

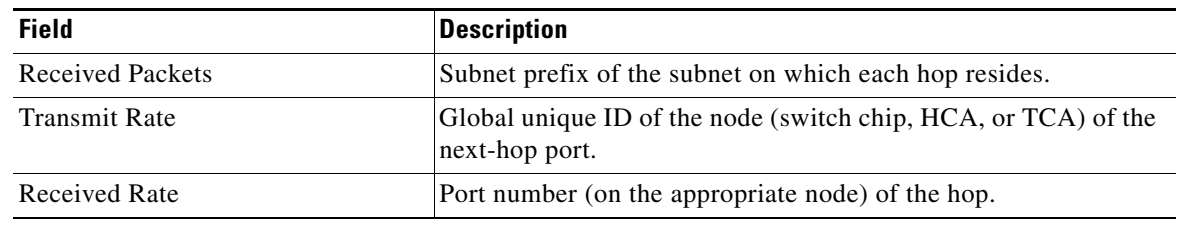

#### *Table 9-6 Cumulative Port Counters Field Descriptions (continued)*

a l